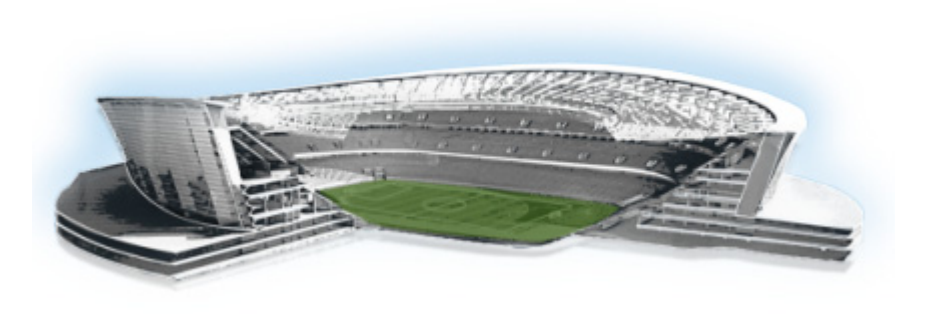

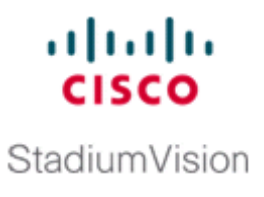

# **Cisco StadiumVision Director Server Text Utility Interface**

#### **First Published: April 21, 2014**

The Text Utility Interface (TUI) provides a console-based interface for use by system installers, administrators, and troubleshooting personnel. The TUI replaces the requirement for any low-level system command line (shell) access and can be used to perform routine system tasks such as modifying system configurations, changing passwords, and checking system logs. Remote TAC access and troubleshooting can both be facilitated from the TUI in the event of an outage or failure.

The Cisco StadiumVision Director and Cisco StadiumVision Director Remote servers both include a TUI interface. The remote server version of the TUI has a similar menu structure, but only provides a subset of the functions available in Cisco StadiumVision Director.

## **Contents**

 $\Gamma$ 

- **•** [Information About the TUI, page 3](#page-0-0)
- [How to Use the TUI, page 8](#page-5-0)
- **•** [Related Documentation, page 10](#page-7-0)

## <span id="page-0-0"></span>**Information About the TUI**

This section includes the following topics:

- **•** [Overview of the TUI Menus, page 4](#page-1-0)
- **•** [Working with the TUI Interface, page 7](#page-4-0)

ן

### <span id="page-1-0"></span>**Overview of the TUI Menus**

The TUI is a nested structure of menus with options that allow you to drill down to specific system tasks to be performed on the server. The primary menus are:

- **•** Main Menu
- **•** System Settings
- **•** System Accounts
- **•** Services Control
- **•** StadiumVision Server Administration
- **•** Troubleshooting

[Table 1](#page-1-1) provides a description of the primary menus included in the Cisco StadiumVision Director TUI.

<span id="page-1-1"></span>*Table 1 Description of the Primary TUI Menus*

| <b>Menu Name</b>                               | Use this menu to                                                                                                    |
|------------------------------------------------|----------------------------------------------------------------------------------------------------|
| Main Menu                                      | Access all other menus or exit the TUL.                                                                                                    |
| <b>System Settings</b>                         | Change server network configuration, system date/time, or display system<br>information.                                                                                                    |
| <b>System Accounts</b>                         | Manage default system passwords.                                                                                                    |
|                                                | For more information about system accounts and modifying them, see the<br>"System Accounts on the Cisco Stadium Vision Director Servers" module of<br>the Cisco Stadium Vision Director Server Administration Guide. |
| Services Control                               | Access services running on the server to start, stop, or show status.                                                                                                    |
| <b>Stadium Vision Server</b><br>Administration | Manage the operation and software configuration of the server.                                                                                                    |
| Troubleshooting                                | Run a <b>ping</b> command, monitor disk space usage, clean up files to free up<br>disk space, display system logging information, or get NTP information.                                                            |

[Figure 1](#page-2-0) shows a map of the new Cisco StadiumVision Director TUI menuing system and options.

In Cisco StadiumVision Director Release 3.1.0-797, the Cisco StadiumVision Director TUI was modified with the following changes to allow configuration of the log file retention policy for upgraded servers:

- **•** The "Backup/restore Retention Policy" sub-menu from the StadiumVision Server Administration menu is renamed to "Retention Policy."
- **•** A new sub-menu named "Log Files" was added to the revised Retention Policy menu, with corresponding options to keep files newer than 5, 10, or 15 days.

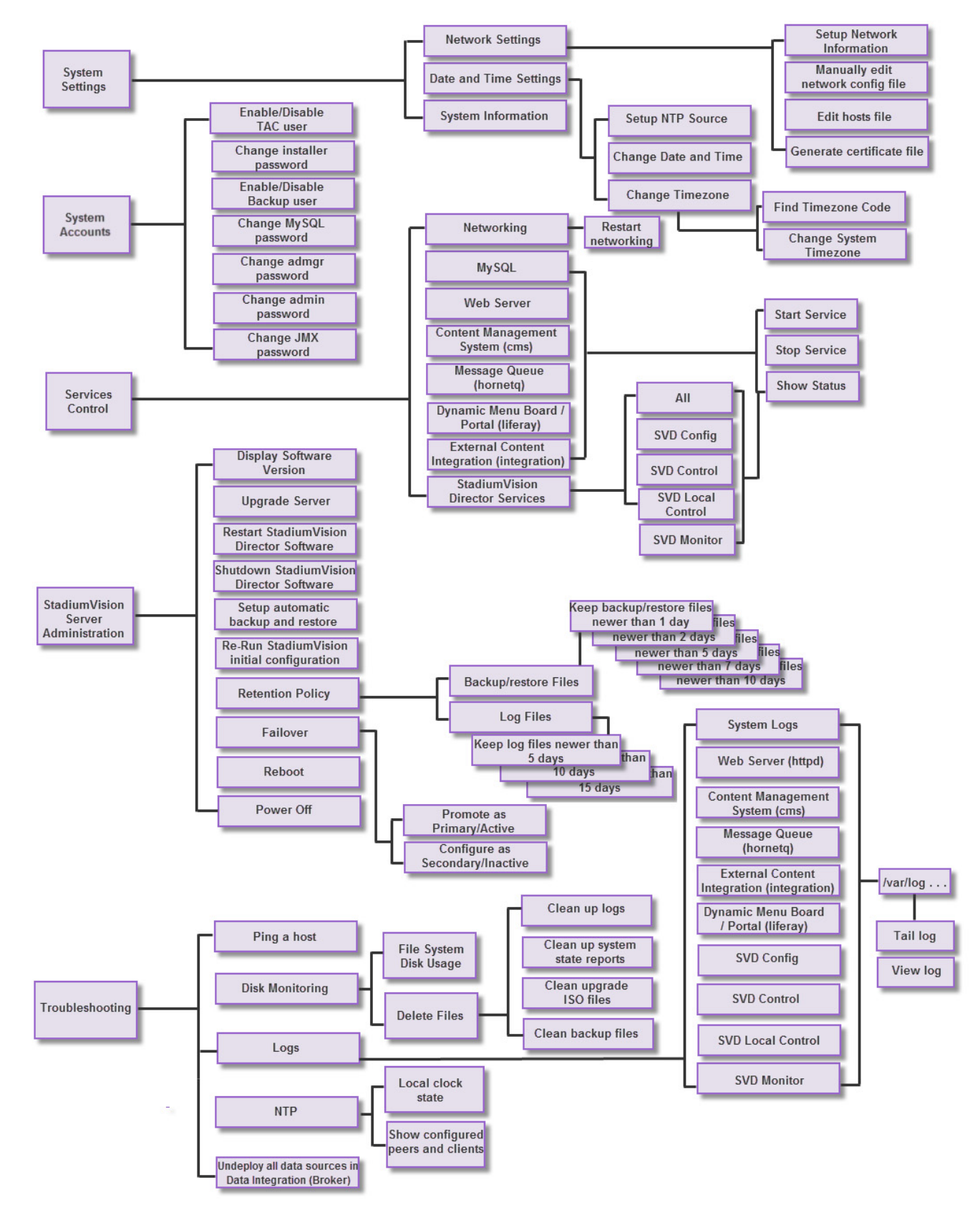

<span id="page-2-0"></span>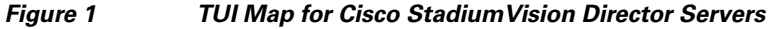

1

[Figure 2](#page-3-0) shows a map of the Cisco StadiumVision Director Remote TUI menuing system and options.

<span id="page-3-0"></span>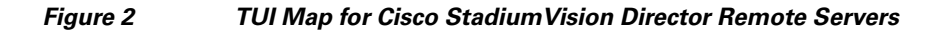

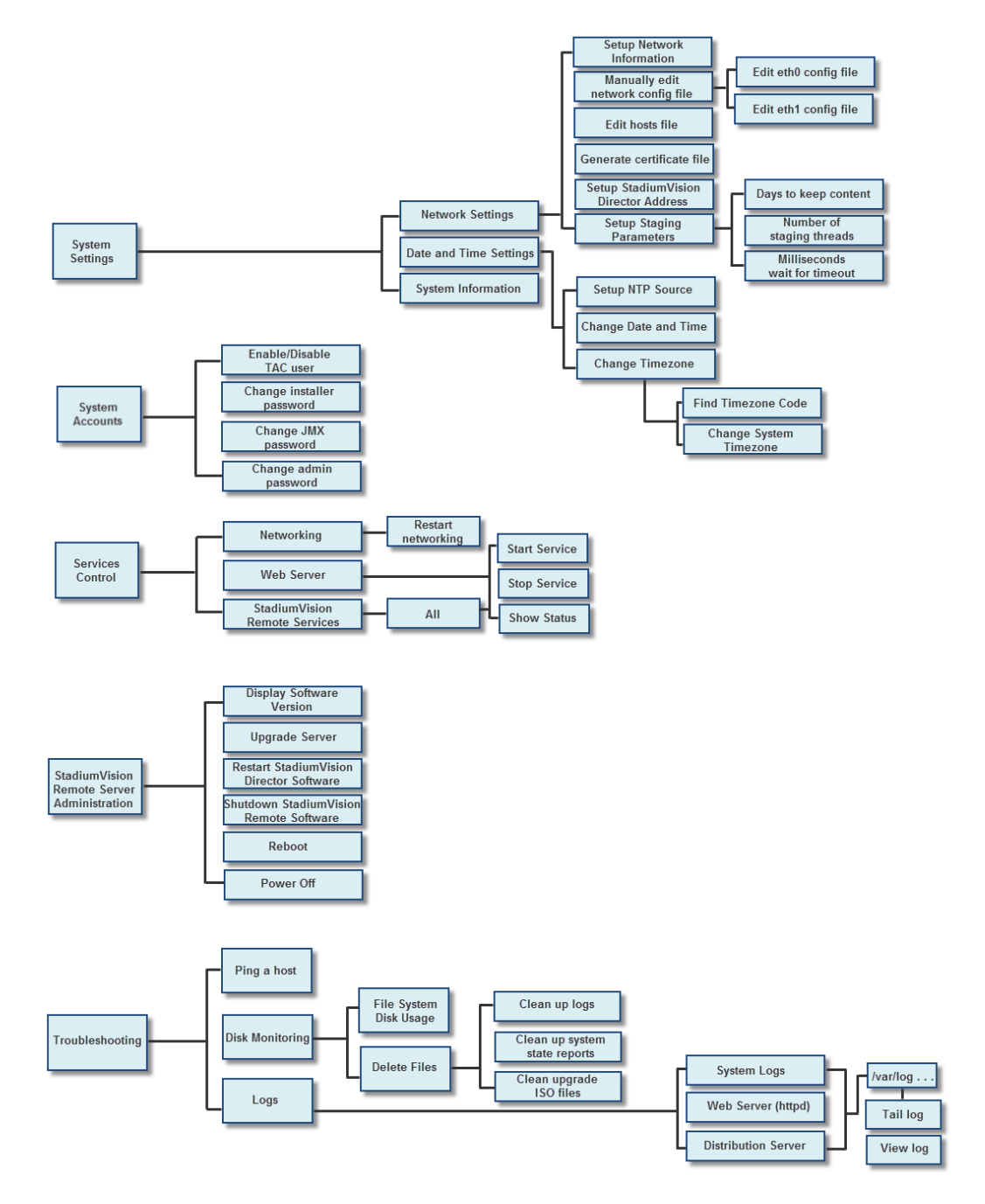

٦

### <span id="page-4-0"></span>**Working with the TUI Interface**

This section includes the following topics:

- [Menu Navigation, page 7](#page-4-1)
- **•** [File Editor, page 7](#page-4-2)

#### <span id="page-4-1"></span>**Menu Navigation**

The Main Menu is displayed when you log in. To navigate through the menus you must type the character that corresponds to the menu area where you want to go (**a**, **b**, **c**, and so on) and press **Enter**.

To return to other menus, you must back out of the hierarchy of menus using one of the indicated keys to return you to prior menus.

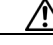

**Caution** Avoid pressing Ctrl-c from the TUI. This immediately terminates the TUI session and if services were started during the session they might stop running. Use the TUI menu system to exit the interface.

#### <span id="page-4-2"></span>**File Editor**

 $\mathbf I$ 

Several of the TUI options open server system files for you to modify using the Unix system vi editor. The following configuration files are editable from the TUI:

- **•** DNS information—/etc/resolv.conf
- **•** NTP server information—/etc/ntp.conf
- **•** Server host information—/etc/hosts

Before modifying configuration files, you should be familiar with the simple editing techniques used within the vi editor. [Table 2](#page-4-3) describes some of the more common vi Editor commands.

<span id="page-4-3"></span>*Table 2 Common vi Editor Commands*

| <b>Command</b>                | <b>Description</b>                                        |
|-------------------------------|-----------------------------------------------------------|
| $\mathbf{Z}\mathbf{Z}$ or :wq | Exit vi and save changes.                                 |
| :q!                           | Exit vi without saving changes.                           |
| Esc key                       | Exit current mode and enter vi command mode.              |
| <b>Cursor Movement</b>        |                                                           |
| $\mathbf{h}$                  | Move left (backspace).                                    |
| ${\bf j}$                     | Move down.                                                |
| $\bf k$                       | Move up.                                                  |
| $\mathbf{I}$                  | Move right.                                               |
| Enter key                     | Move to the beginning of the next line.                   |
| Inserting                     |                                                           |
| a                             | Append character after cursor.                            |
| $\mathbf{i}$                  | Insert character before cursor. Enters INSERT mode.       |
| r                             | Replace character under cursor with next character typed. |

ן

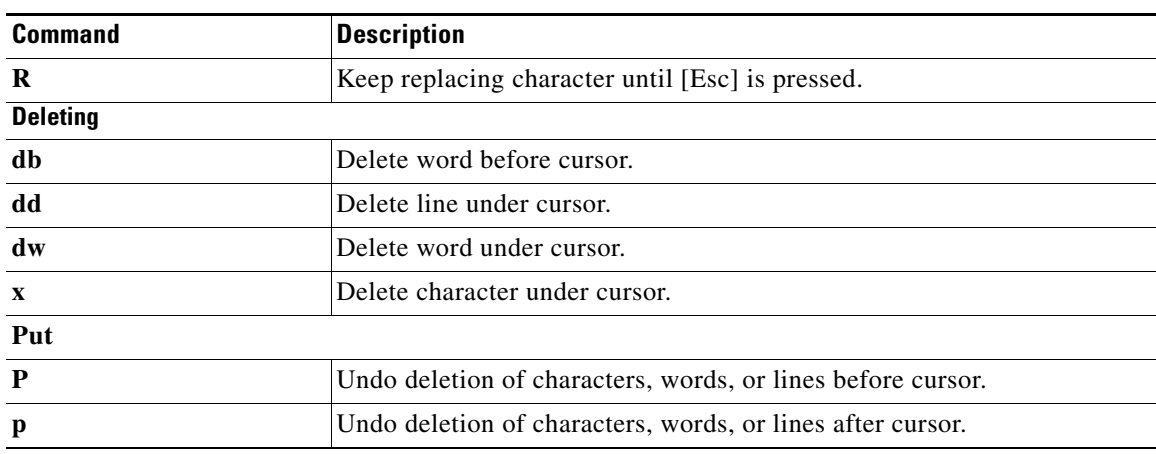

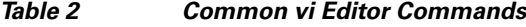

## <span id="page-5-0"></span>**How to Use the TUI**

This section provides information about how to use some of the areas of the TUI interface. It includes the following topics:

- **•** [Logging Into the TUI, page 8](#page-5-1)
- **•** [Displaying System Information, page 9](#page-6-0)
- **•** [Exiting the TUI, page 10](#page-7-1)

### <span id="page-5-1"></span>**Logging Into the TUI**

To access the TUI, you need either physical console access or an SSH client such as PuTTY.

**To log into the TUI, complete the following steps:**

- **Step 1** Do one of the following:
	- **•** Access the server using a directly-attached console.
	- In the SSH client software, specify the IP address of the server that you want to access.
- **Step 2** When the "login as:" prompt appears, type **installer** and press **Enter** [\(Figure 3](#page-5-2)):

<span id="page-5-2"></span>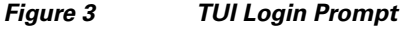

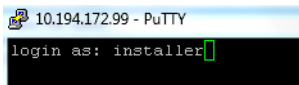

**Step 3** At the password prompt, type the installer password and press **Enter**.

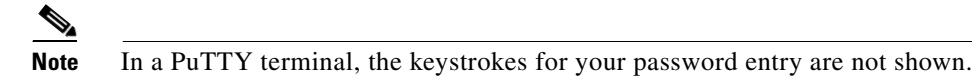

When the login is successful, the Main Menu is displayed along with some basic system information at the top of the screen [\(Figure 4\)](#page-6-1).

| <u>in the community of the community of the community of the community of the community of the community of the community of the community of the community of the community of the community of the community of the community </u><br>$-11 - 11 - 11 - 11 - 11 - 11 - 11 - 11$<br>Cisco Systems<br>StadiumVision Director Configuration Menu |
|----------------------------------------------------------------------------------------------------|
| Hostname: svd-sol-momt<br>IP address: 10.194.172.99<br>Software version: 3.1.0 build 408                                                                                                    |
| Main Menu                                                                                                    |
| Please choose one of the following menu options:                                                                                                    |
| a) System Settings<br>b) System Accounts                                                                                                    |
| c) Services Control                                                                                                    |
| d) StadiumVision Server Administration                                                                                                    |
| e) Troubleshooting                                                                                                    |
| X) Exit                                                                                                    |
|                                                                                                    |

<span id="page-6-1"></span>*Figure 4 Cisco StadiumVision Director TUI Main Menu*

 $\mathbf I$ 

**Tip** Once logged in, you can change the installer password from the **System Accounts** > **Change installer password** menu option.

### <span id="page-6-0"></span>**Displaying System Information**

The System Settings > System Information option allows you to obtain information about the current network configuration, hosts file, DNS configuration, NTP server, system date and time, and UUID for the server.

**To display system information, complete the following steps:**

- **Step 1** Go to the TUI Main Menu.
- **Step 2** Type **a** (for System Settings) and press **Enter**.
- **Step 3** From the System Settings menu, type the letter corresponding to the System Information option and press **Enter**.

The system information is displayed on your screen.

**Step 4** To return to the System Settings menu, press any key.

 $\mathsf I$ 

## <span id="page-7-1"></span>**Exiting the TUI**

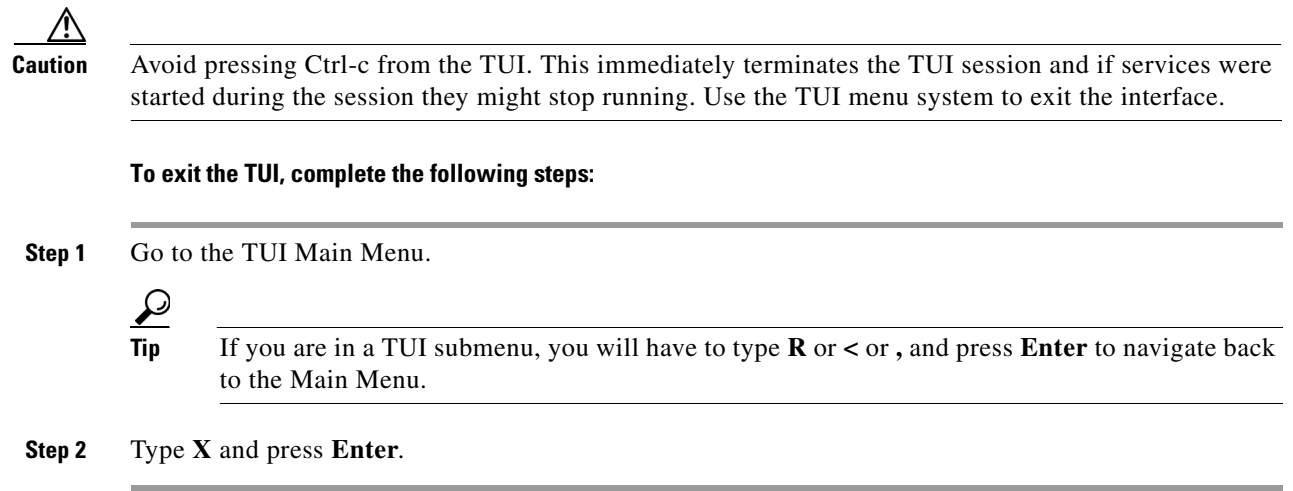

# <span id="page-7-0"></span>**Related Documentation**

The following documents provide details about using some of the specific areas of the TUI:

- **•** Other modules in this *Cisco StadiumVision Director Server Administration Guide*.
- **•** *[Cisco StadiumVision Director Software Installation and Upgrade Guide](http://www.cisco.com/en/US/docs/Sports_Entertainment/StadiumVision/Director/software/install/guide/3_2/SV_Director_sw_install_upgrade.html)*